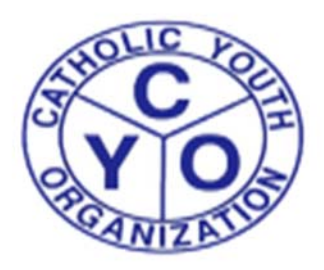

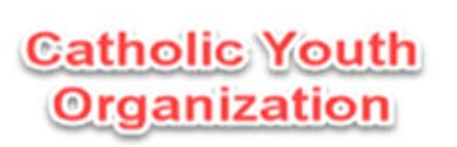

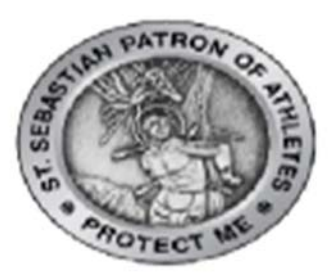

## **DIOCESE OF BROOKLYN/QUEENS – FAQ**

- **1. How do I access the CYO DOB ATHLETE REGISTRATION PAGE?**
	- **A. Please visit www.cyodob.org and click the Athlete Registration Logo as seen below**

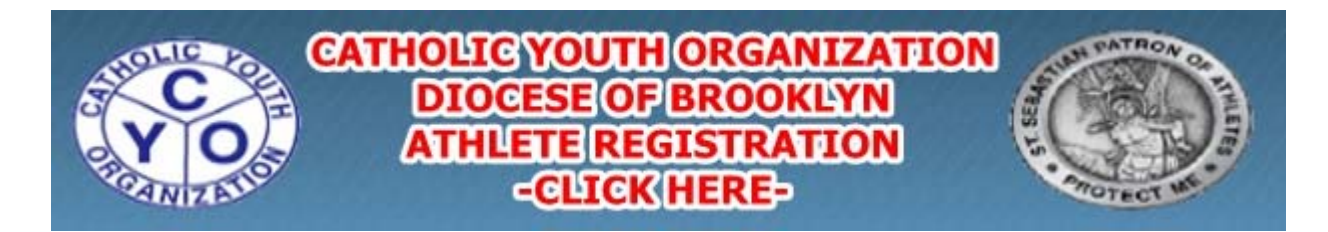

**\*\*\*PLEASE NOTE – IF USING AN I‐PHONE/I‐PAD FOR REGISTRATION, AFTER CLICKING THE LOGO ABOVE, YOU WILL BE REDIRECTED TO THE CYO/ARBITER SPORTS LOG‐IN PAGE.** 

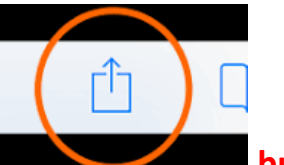

**YOU MUST CLICK THE button on the bottom of the I‐Phone/I‐Pad web browser and select "Request Desktop Site" from the menu ribbon that pops up.**

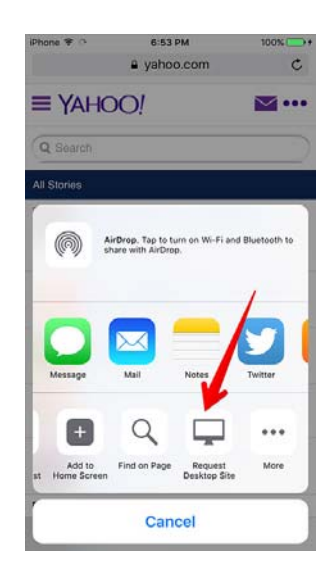

**You will then be able to complete the registration process using your I‐Phone or I‐Pad.**

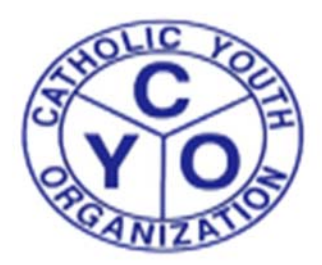

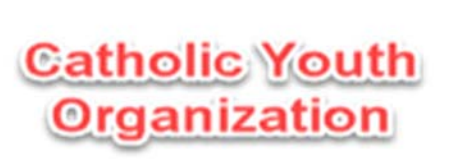

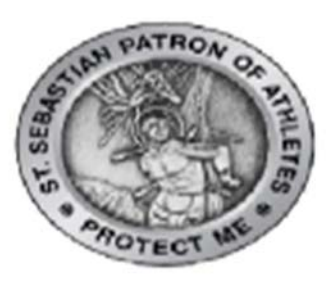

**\*\*\*IF USING AN ADROID DEVICE FOR REGISTRATION, AFTER CLICKING THE LOGO ABOVE, YOU WILL BE REDIRECTED TO THE CYO/ARBITER SPORTS LOG‐IN PAGE.** 

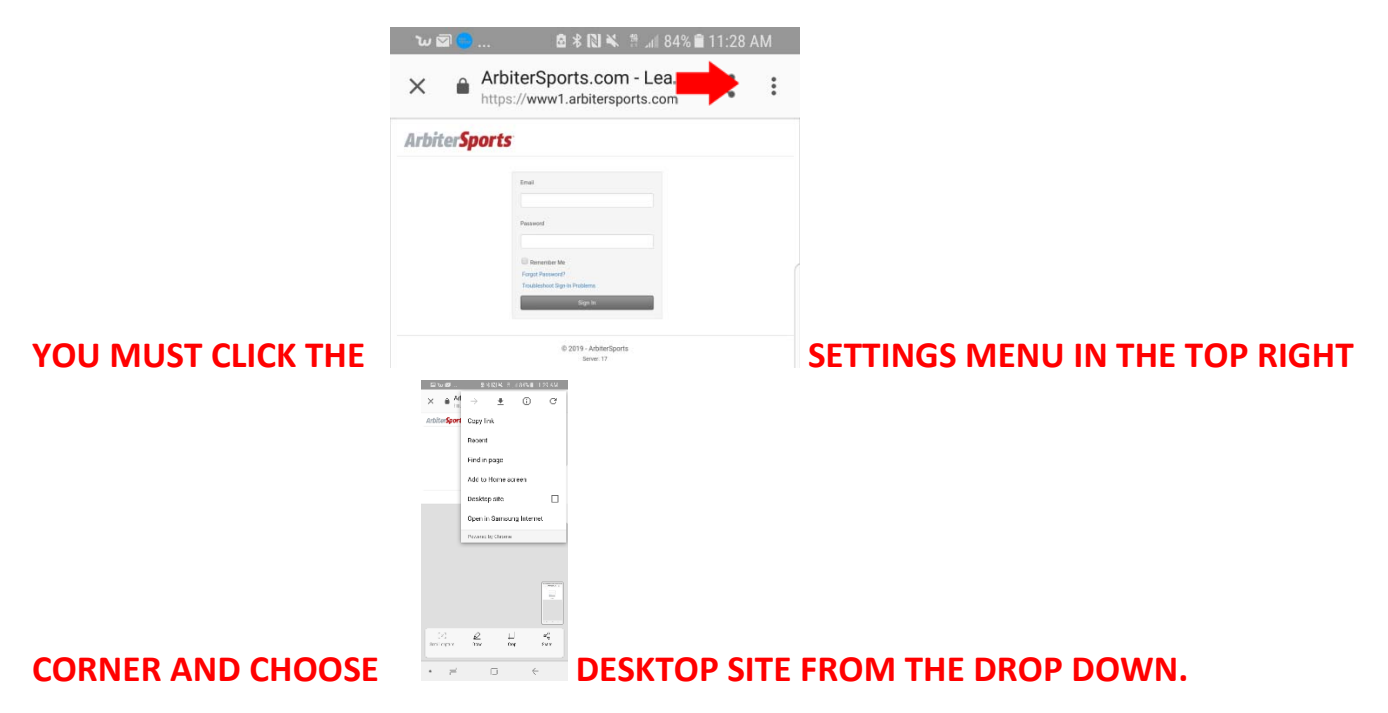

## **2. How do I register multiple Family members?**

- A. For the first child being registered, enter the e-mail address you will be using for CYO. (ex: **kgoldberg@gmail.com).**
- **B. Complete User registration by filling in all required information**
- **C. When registration is complete, you will receive a Registration Completion e‐mail which includes your unique CYO DOB Membership number, which will be required to complete your registration at a CYO Parish program.**
- **D. \*\*\*After registration is complete, PLEASE LOG OUT OF THE CYO DOB/ARIBITER SPORTS Athlete registration site. You will not be able to register another child unless you log out first.**
- E. For each additional child being registered, please follow steps A-D again. Please note if you are using the same e-mail address to register multiple family members you will need to add the plus sign and the child's first name before the @ sign in your e-mail address. (ex: email for Alex **Goldberg would be entered as kgoldberg+alex@gmail.com)**

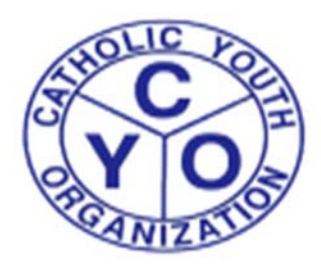

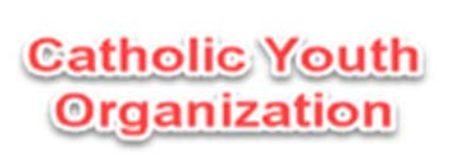

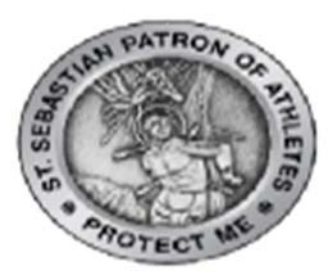

**3. I received a blank (white) page after clicking next on the bottom of one of the registration pages, what should I do?**

**A. Please exit your web browser and the return to the main registration page at** https://cyodobathlete.arbitersports.com/front/112821/Site .

**B. If you are signed into the Registration system on the top right‐hand side of the page – Please sign out and continue with the instructions below.**

**C. Please sign into the system on the top right‐hand corner by entering your e‐mail address and password that you used for the sign‐up process that failed. From here you will be able to continue with the registration process.**

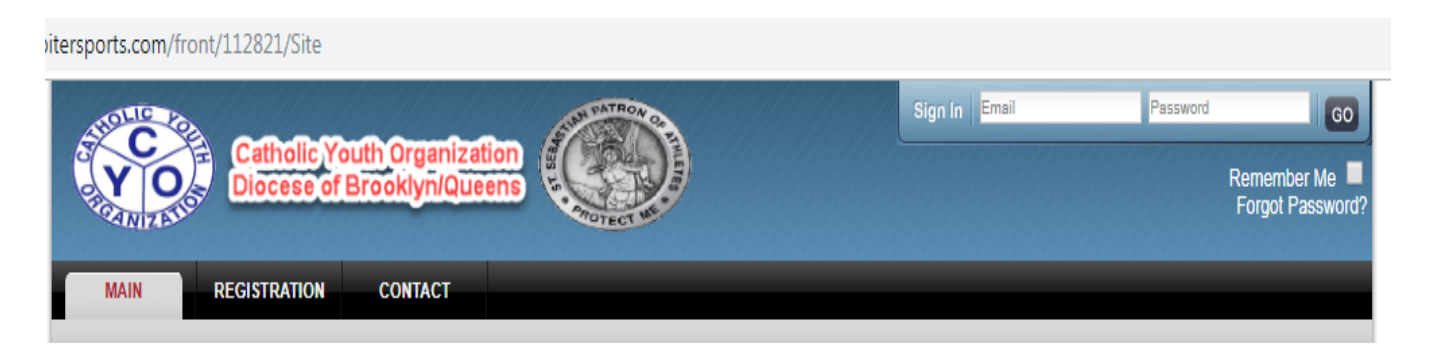